Untitled Document

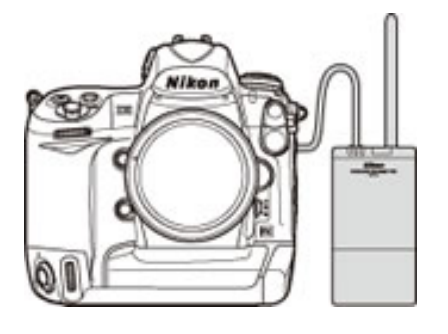

# **Upgrading the Firmware for the WT-4**

**— Macintosh**

Thank you for choosing a Nikon product. This guide describes how to upgrade the camera firmware for the WT-4 wireless transmitter. If you are not confident that you can perform the update successfully, the update can be performed by a Nikon service representative.

**—**

#### **Important**

The camera or WT-4 may be damaged if power is interrupted any operations are performed during the update. Do not turn the camera or WT-4 off, remove or disconnect the power source, or operate the camera or WT-4 during the update. If the update is not completed successfully and the camera or WT-4 becomes inoperable, take the device to a Nikon-authorized service representative for inspection.

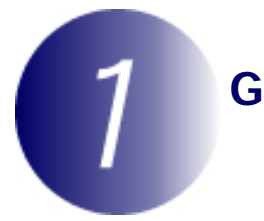

## **Get ready**

To upgrade the WT-4 firmware, you will need:

- A WT-4 wireless transmitter
- A camera that supports the WT-4 (the D3 is used as an example in this guide)
- The USB cable that connects the WT-4 to the camera
- Card reader and the computer
	- \* For the camera equipped with Mass Storage, choosing **Mass Storage** from **USB** option allows you to connect the camera to the computer by using the USB cable.
- Either of the following power sources for the camera and WT-4:
	- An AC adapter
	- Fully charged battery
- A Nikon-approved memory card that has been formatted in the camera.
	- \* All data in memory card get erased when it is initialized. Please copy all necessary data in the card (e.g. in the computer) before initializing the memory card.
- Manuals for the camera and WT-4

## **Check the current WT-4 firmware version**

- **1** After turning the camera on, press the **MENU** button, select the setup menu, set the **USB** option to **MTP/PTP**, and then turn the camera off.
- **2** Connect the USB cable to the camera and WT-4 and turn both devices on.
- **3** Press the camera **MENU** button and select **Wireless transmitter** > **Device info** in the setup menu.

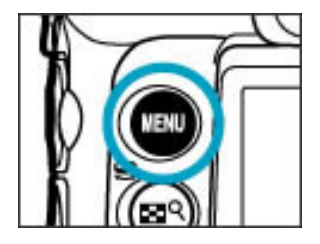

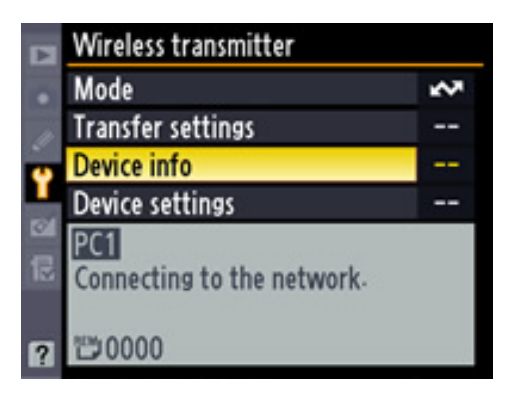

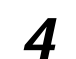

## **4** Select **Firmware version**

**5** The current firmware version will be displayed. This upgrade can be used with firmware version 1.0.

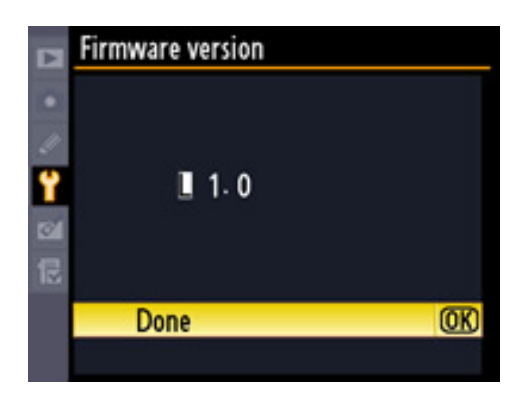

**6** Press OK and turn the camera and WT-4 off.

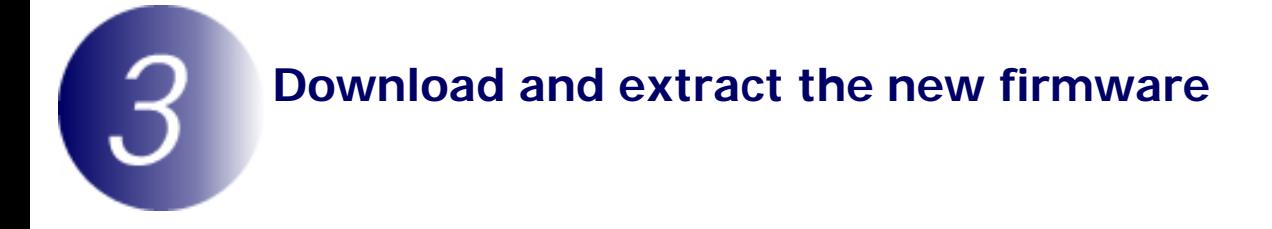

Click the **I agree - Begin download** link on the download site to download the file "F-WT4-V11 M.sit". This file will then be automatically extracted to create the folder "WT4Update." If extraction is successful, the folder "WT4Update" will contain the following files:

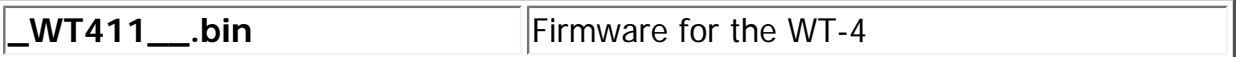

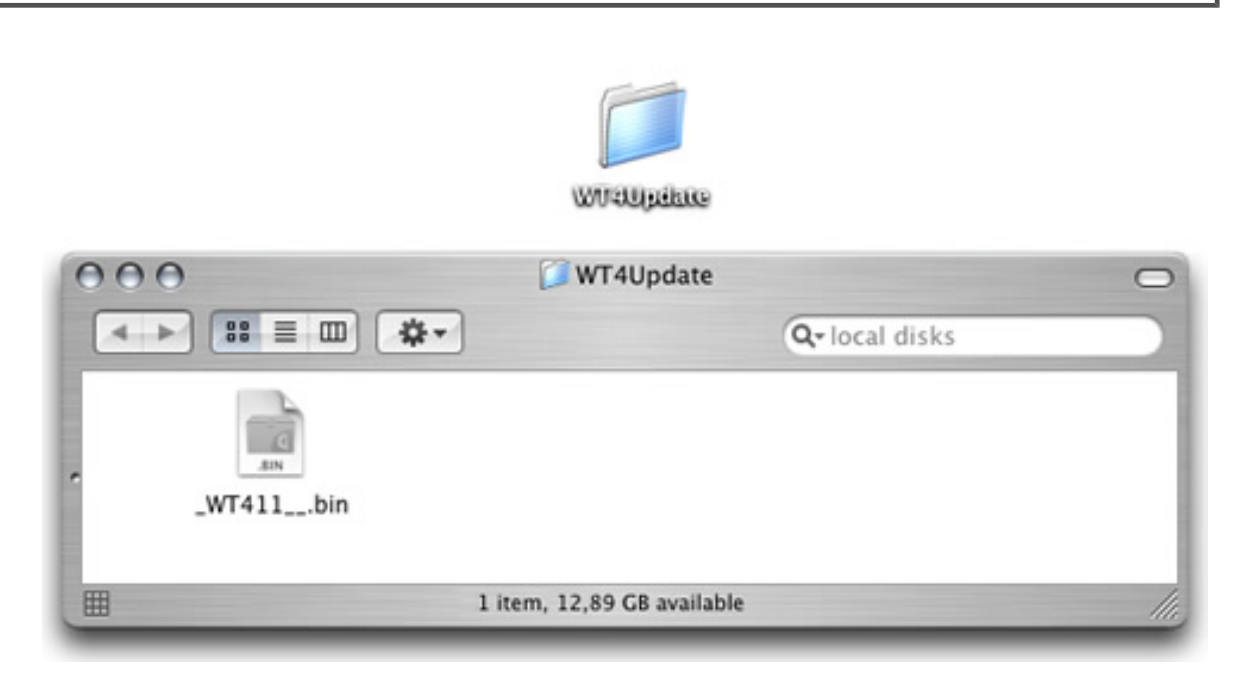

#### **Mac OS X Version 10.4, 10.5**

Automatic extraction requires archive expansion software compatible with StuffIt Expander, available from Allume Systems, Inc. If the firmware update is not automatically extracted, install StuffIt Expander or other compatible archive expansion software and extract the update.

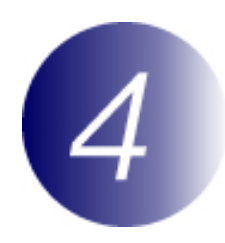

## **Copy the firmware to the memory card**

To copy the firmware to the memory card, a computer is used.

**1** Connect the card reader to the computer and insert a formatted memory card.

• If Nikon Transfer is installed, it will start automatically; to exit, select **Quit Nikon Transfer** from the **Nikon Transfer** menu.

- **2** Copy the firmware to the memory card.
	- 2-1. A camera volume will appear on the desktop. Copy "\_WT411\_\_.bin" from the "WT4Update" folder this volume.

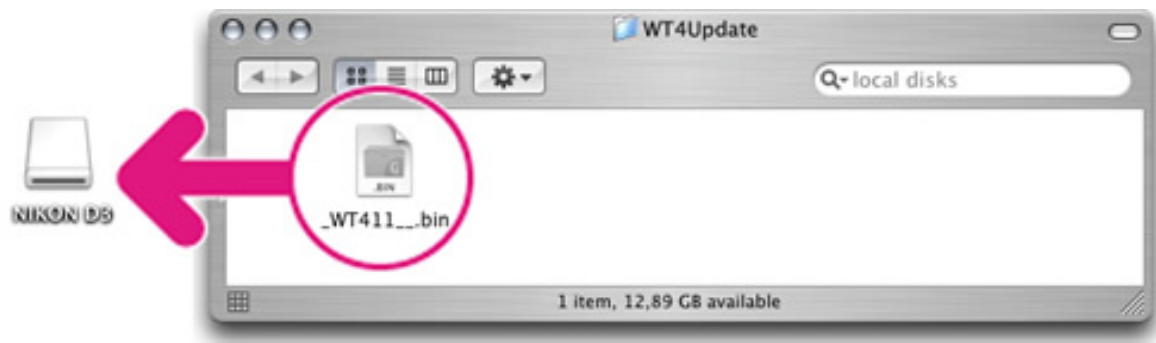

2-2. When copying is complete, confirm that the camera volume contains the "\_WT411\_\_.bin".

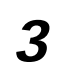

**3** Drag the camera volume into the Trash and remove the memory card from the card reader.

#### **Important**

Be sure to copy the firmware to the root directory of the memory card. The camera will not recognize the new firmware if it is placed in a folder under the root directory.

# 5 **Update the WT-4 firmware**

During the update, do not:

- Remove the memory card
- Turn the camera or WT-4 off
- Operate any camera or WT-4 controls
- Attach or remove lenses
- Unplug or disconnect the AC adapter
- Remove the battery
- Subject the camera to powerful electromagnetic noise

Any of the above actions could cause the camera or WT-4 to become inoperable.

**1** Insert the memory card containing the firmware into slot 1.

### **Important**

Do not insert the memory card into slot 2.

**2** After turning the camera on, press the **MENU** button, select the setup menu, set the **USB** option to **MTP/PTP**, and then turn the camera off.

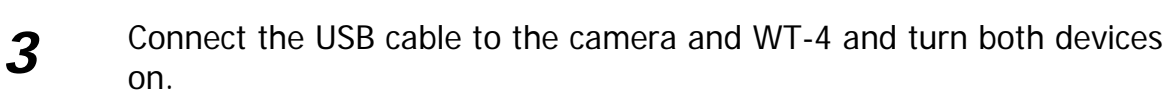

**4** Press the camera **MENU** button and select **Wireless** 

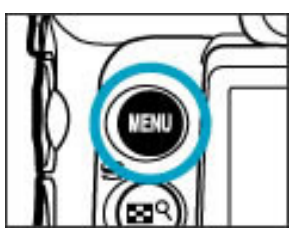

**transmitter** > **Device info** in the setup menu.

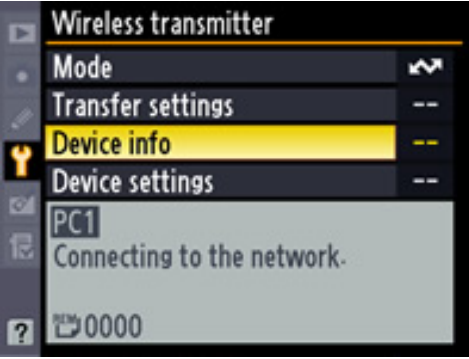

## **5** Select **Firmware version**

**6** The current firmware version will be<br>displayed Highlight Undete and displayed. Highlight **Update** and press the multi selector to the right.

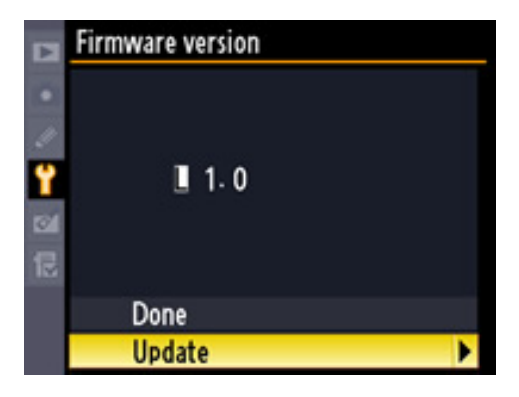

**7** A firmware update dialog will be displayed. Highlight **Yes** and press **OK** to begin the update.

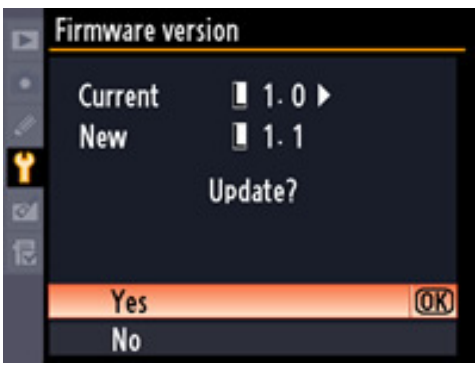

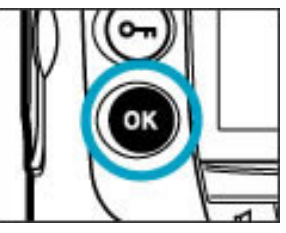

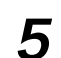

8 The update may take anywhere from one to two minutes.

**Updating** 

Warning! Do not turn camera off during update. Update will take several minutes.

The message shown at right will be displayed when the update is complete.

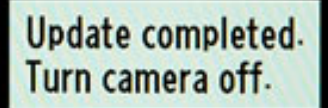

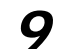

**9** Confirm that the update was completed successfully.

- 9-1.Turn the camera and WT-4 off and remove the memory card from the camera.
- 9-2.Check the WT-4 firmware version as described in **Step2**, "Check the current WT-4 firmware version."
- 9-3.If the version displayed is 1.1, the update was successful.

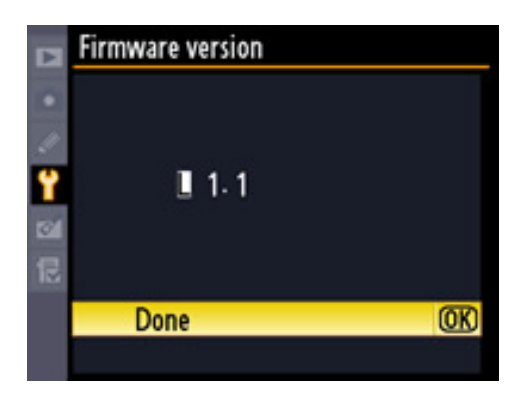

**10 Format the memory card.**

This completes the firmware update.